# Excel Tutorials

How to Create a Histogram

# Click Data Analysis/Histogram

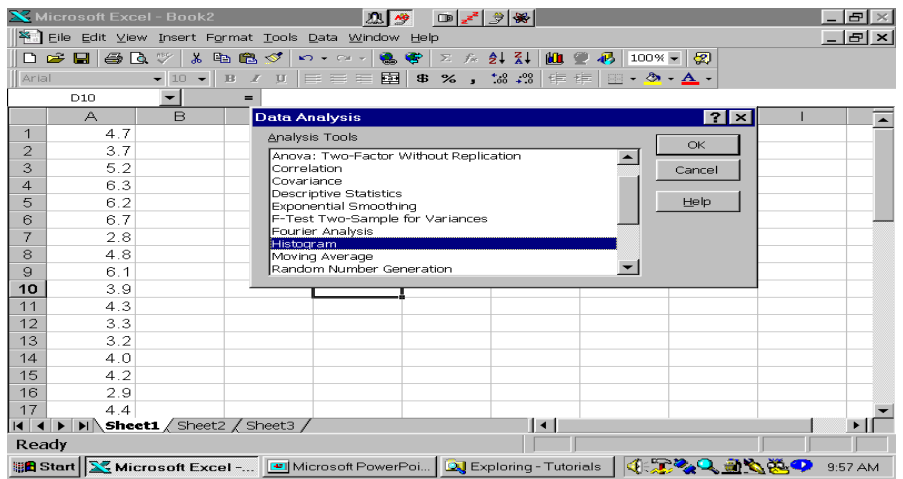

# Enter Data Range and Click Desired Output **Options**

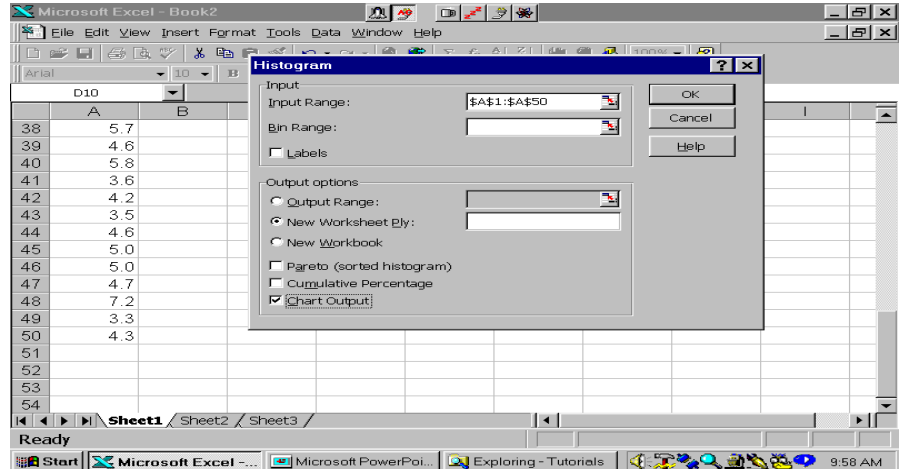

#### Here's the Initial Output

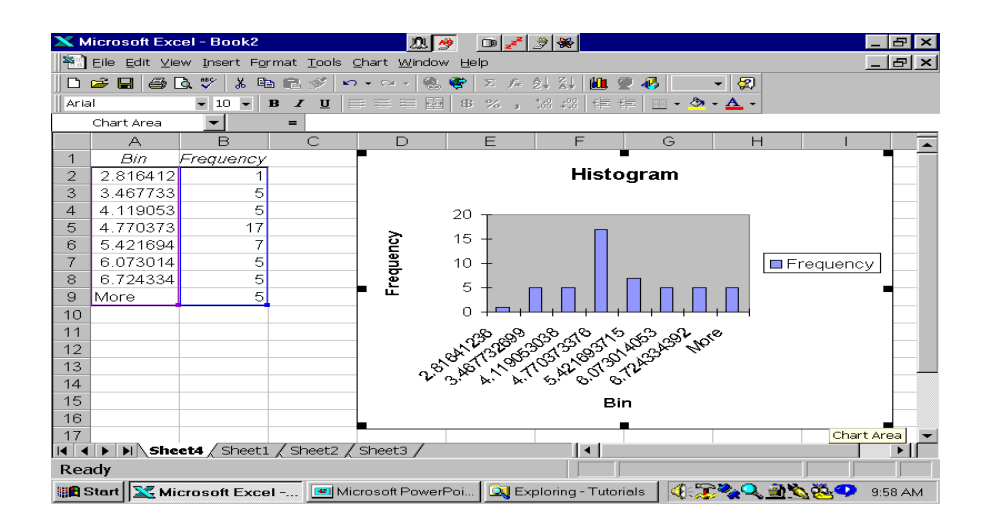

#### To Remove Shading, Double Click Chart Areas and Highlight White in Area

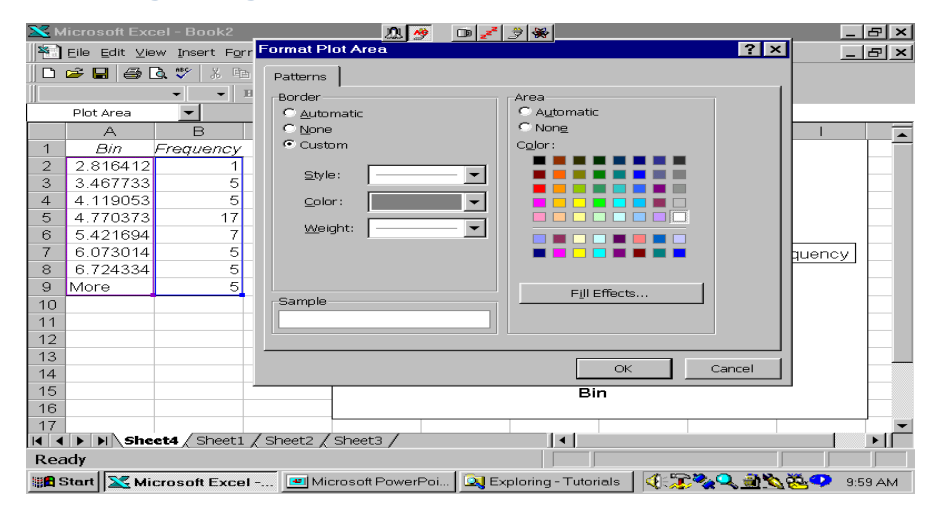

# Here's the Chart with a White Background

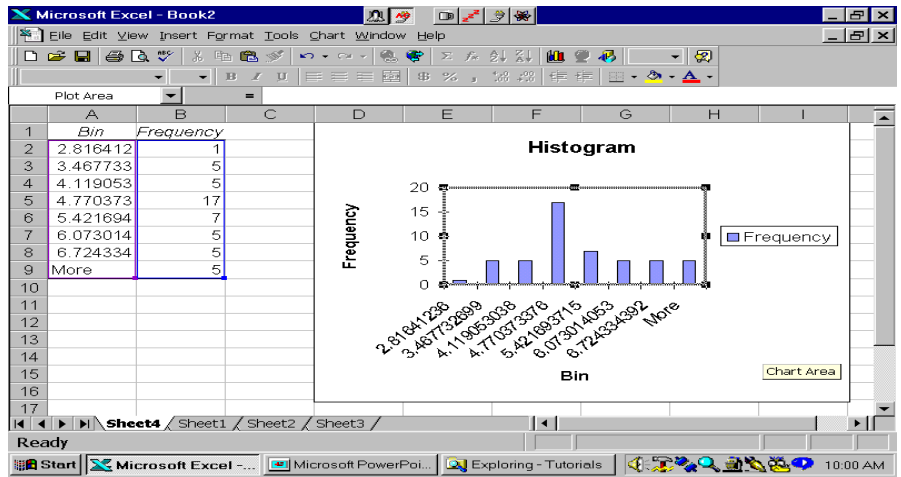

# To Edit Axis Scale, Highlight Bin Range and Click Format Cells

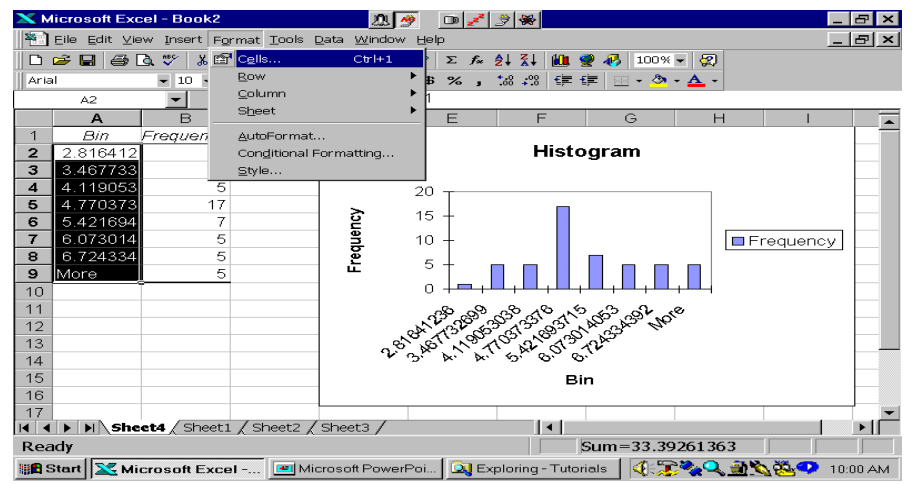

# Click Number and Enter Desired Decimal Places

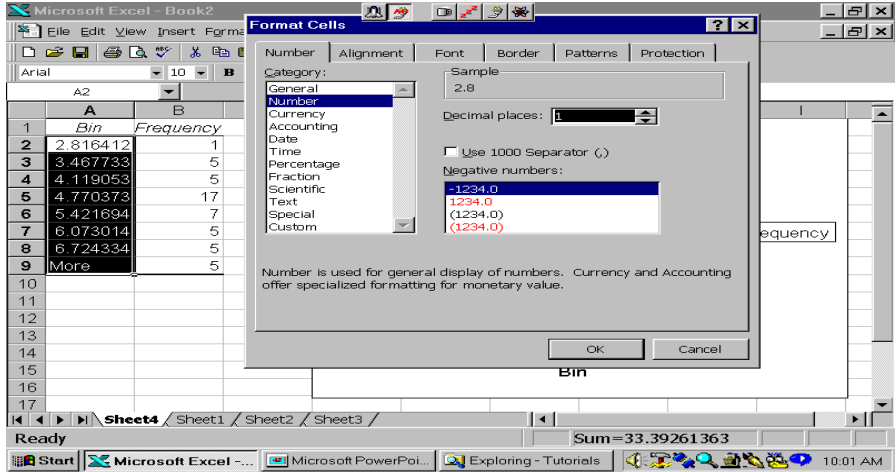

# Here's the Chart. Now Remove the Legend.

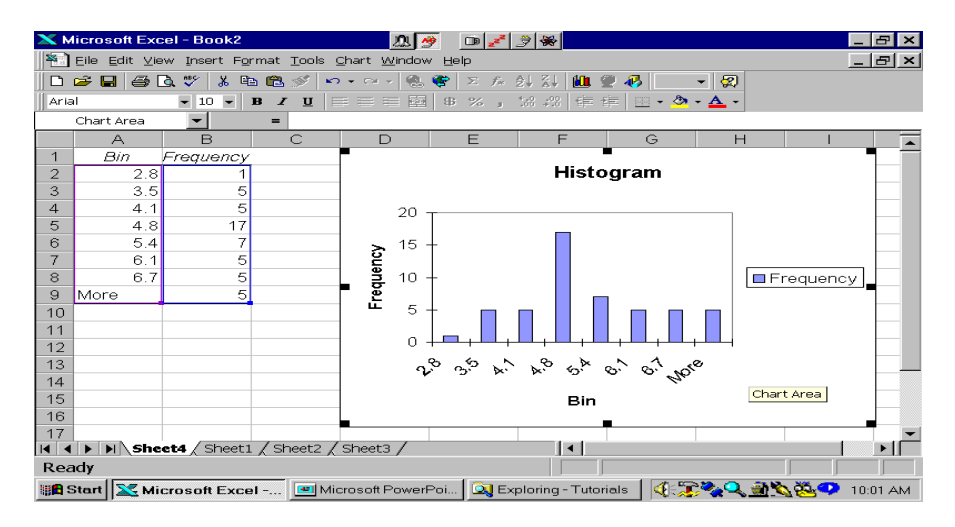

# Here's the Final Histogram

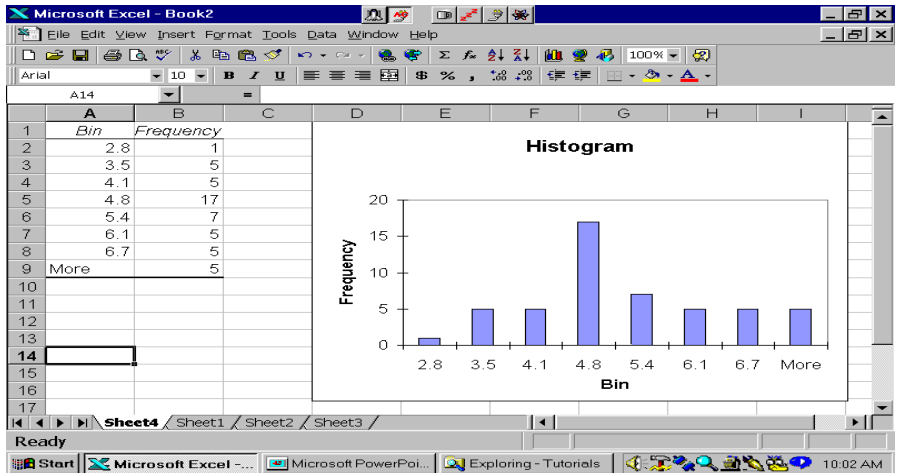